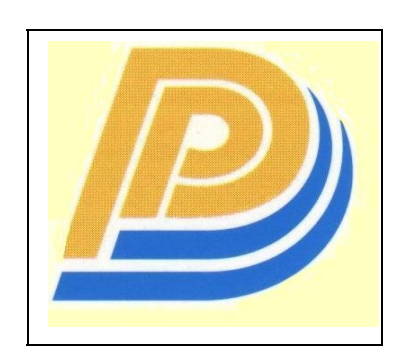

*Penang Port SDN BHD*

# **PELKON - III Haulier User Manual**

# **Haulier Operations**

**Version 1.0**

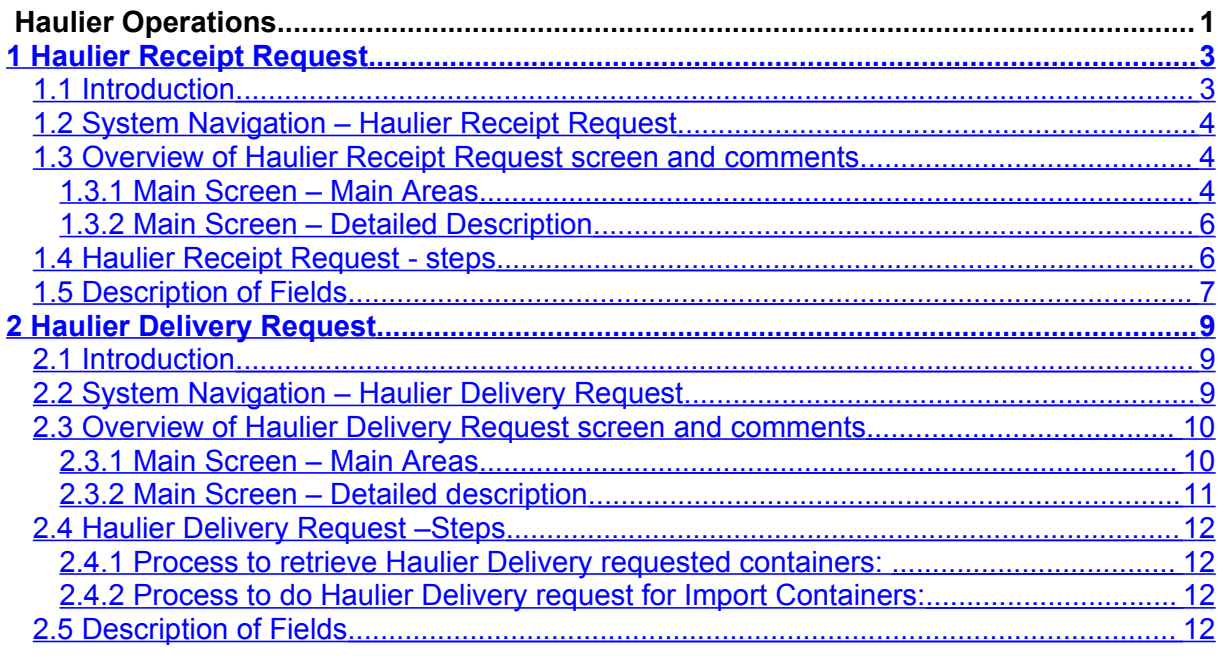

## <span id="page-2-0"></span>**1 Haulier Receipt Request**

#### <span id="page-2-1"></span>**1.1 Introduction**

To receive container into port via road, it is mandatory that haulier makes a receipt request. If haulier request is not done then the container cannot be received into the port. Haulier also provides expected time of arrival to the terminal and this information is used for managing the Terminal RTG allocation.

After CDA details are submitted the haulier must request the containers to be received into the port. This screen records the expected time of arrival of the Haulier to the terminal. Haulier receipt request is mandatory for both empty and full containers that are to be received into the port via road.

## <span id="page-3-2"></span>**1.2 System Navigation – Haulier Receipt Request**

This section demonstrates how to navigate to Haulier Receipt Request screen. The navigation process is as follows.

- 1. Click on Container from main menu bar.
- 2. Select Haulier Receipt Request from drop down menu.
- 3. Select Haulier Receipt Request from drop down menu.
- **4. Navigation: - Container -> Haulier Request -> Haulier Receipt Request (Short Cut Key: - ALT + N, H, R)**

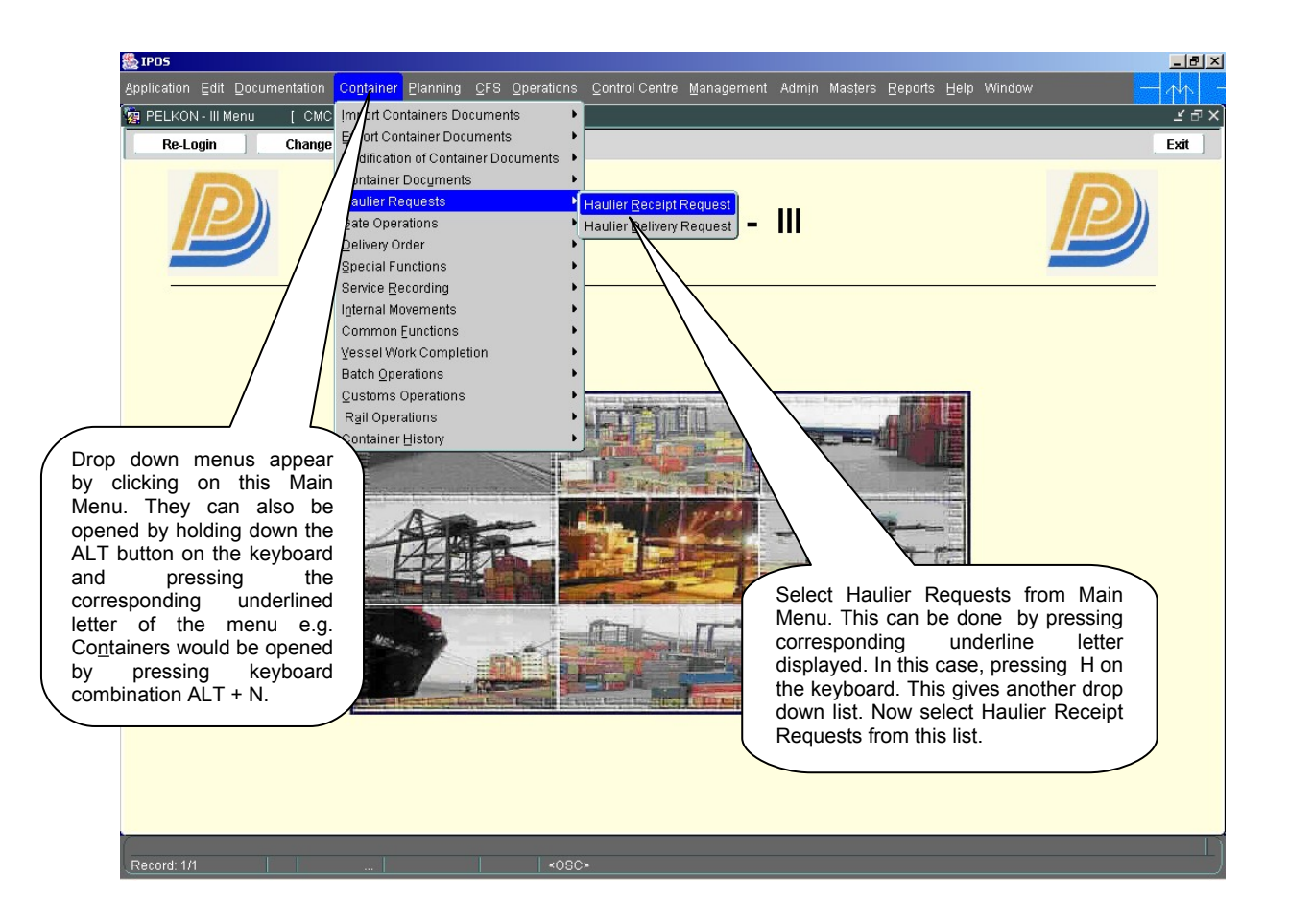

## <span id="page-3-1"></span>**1.3 Overview of Haulier Receipt Request screen and comments**

#### <span id="page-3-0"></span>1.3.1 Main Screen – Main Areas

On selecting Haulier Receipt Request from the menu, the user is presented with the screen below. The main screen can be broken down into three areas:

- 1. Toolbar
- 2. Selection Criteria
- 3. Table

The areas are show in below (the blue dashed lines separate the different areas):

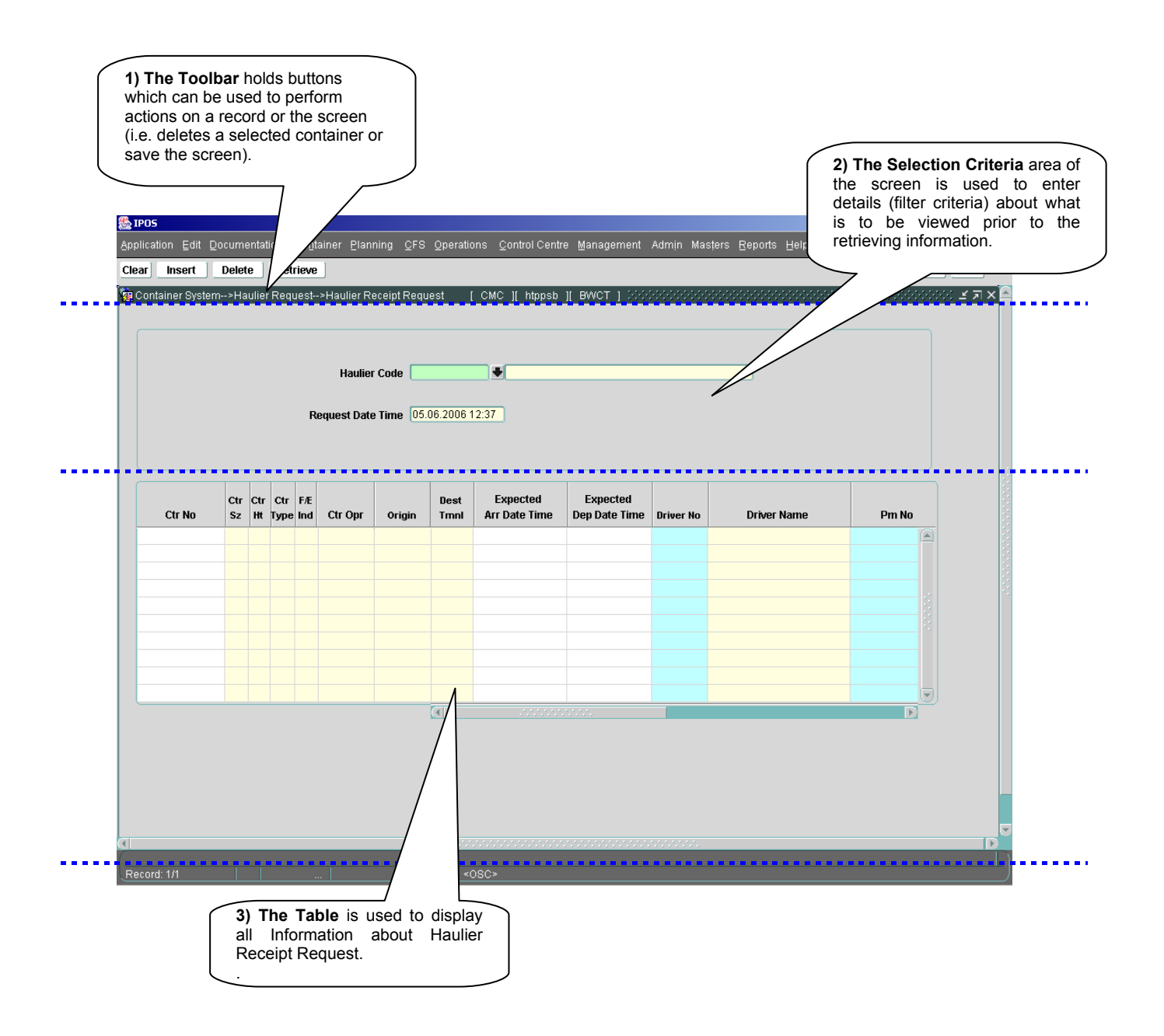

#### <span id="page-5-1"></span>**1.3.2 Main Screen – Detailed Description**

On selecting Haulier Receipt Request from the menu and retrieving details for the Haulier, the user is presented with a screen similar to the one below:

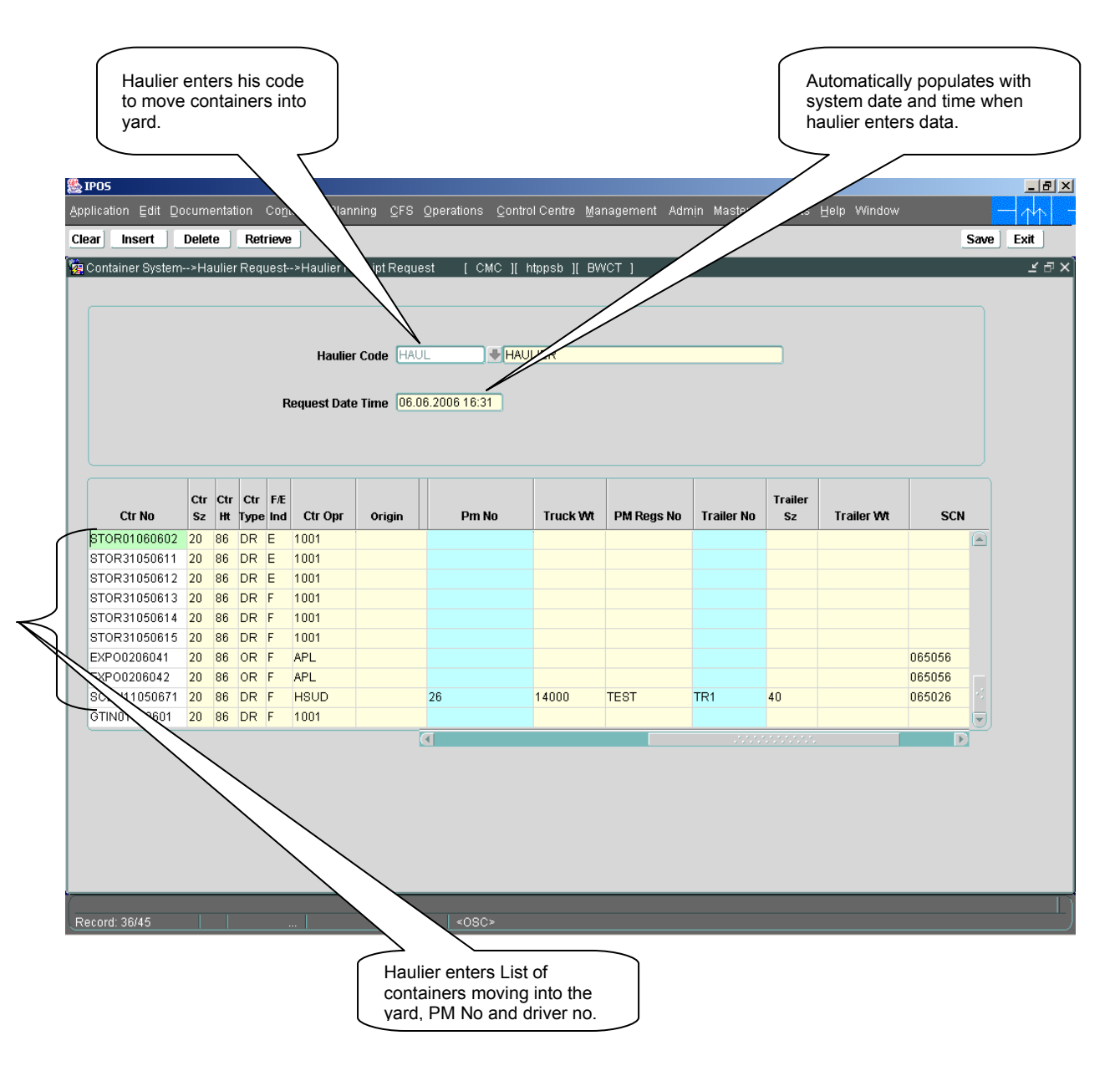

#### <span id="page-5-0"></span>**1.4 Haulier Receipt Request - steps**

- 1. The Haulier code is automatically populated by the system.
- 2. **Request Dttm** field will be populated with date and time when user opens this screen.
- 3. Enter **Container No**. This field is mandatory. If the entered Container No is valid, **Ctr Size** ,**ctr Ht, ctr type**, **F/E Ind**, **ctr opr** ,**Origin**, **dest tmnl** ,**truck wt**, **trailer No**, **Size**, **wt** and **SCN** fields will be populated with data.
- 4. The other fields in the table like 'Expected arrival date time, Depart date and time, driver name and Haul PM are optional. But are recommended to enter as this would help the terminal to plan the haulier receipts.
- 5. Press **Save** button provided in Tool Bar. After successful save, the message "Records Applied and Saved " will appear at status bar.
- 6. Press **Delete** button to delete any record wants to delete. A message "Do You want to delete the record" will appear. Select "YES'. Then record will be deleted.
- 7. When click **Retrieve** button records will be retrieved related to enter **Haulier Code**.

#### **1.5 Description of Fields**

<span id="page-6-0"></span>The following is the description of each field on each screen or area of screen. The fields that have been marked with Shaded box are mandatory fields that the user must be populated for the user to proceed.

#### • **Haulier code**

Haulier is the responsible person or party to move containers into yard. System assigns code to each haulier party. Haulier maintains Prime movers and drivers.

#### • **Requested Dttm**

This is a display field. System Date will be populated automatically into this field

#### • **Ctr No**

This is an optional filtering criterion for retrieving export manifest containers that can undergo change of vessel or De manifest. System tries to retrieve specified manifest container based on other optional filtering criteria.

#### • **FE ind**

This indicates whether the container is full or empty, Container status can be 'F' for full or 'E' for empty.

• **Ctr Size**

Size of the container

#### • **Ctr Type**

Container type e.g. general purpose container or reefer container etc. When enter container, data is populated.

• **Ctr Opr**

Container Operator Code

• **Origin**

Represents the inland origin of the container.

• **Driver No**

Haulier Driver Identifier.

#### • **Driver Name**

When enter Driver No, Driver name (Description) will be displayed.

• **PM No**

Prime mover number

• **Truck Wt**

Weight of the truck is displayed by the system.

• **PM Registration No**

Prime Mover registration number.

• **Trailer No**

Trailer number.

• **Trailer Wt**

Weight of the trailer is displayed by the system

• **SCN**

Ship Call Number.

- **Remarks**
	- $\triangleright$  PLANNED  $\rightarrow$  Indicates that the request is made for receipt of the container
	- $\triangleright$  INITIATED  $\rightarrow$  Indicates that the truck has in-gated
	- $\triangleright$  COMPLETED  $\rightarrow$  Indicates that the container has been mounted in the Yard.

Once the truck is out of the terminal the entry disappears from the screen.

#### <span id="page-8-2"></span>**2 Haulier Delivery Request**

#### <span id="page-8-1"></span>**2.1 Introduction**

After custom clearance and Document Import has been processed for import/pending/storage containers haulier must make a delivery request. Haulier delivery request is mandatory for both empty and full containers that are to be delivered out of the port via road.

#### <span id="page-8-0"></span>**2.2 System Navigation – Haulier Delivery Request**

This section demonstrates how to navigate to Haulier Delivery Request screen. The navigation process is as follows

- 1. Click on Container from main menu bar.
- 2. Select Haulier Requests from drop down menu.
- 3. Select Haulier Delivery Request from drop down menu.
- **4. Navigation: - Container -> Haulier Requests -> Haulier Delivery Request (Short Cut Key: - ALT + N, H, D)**

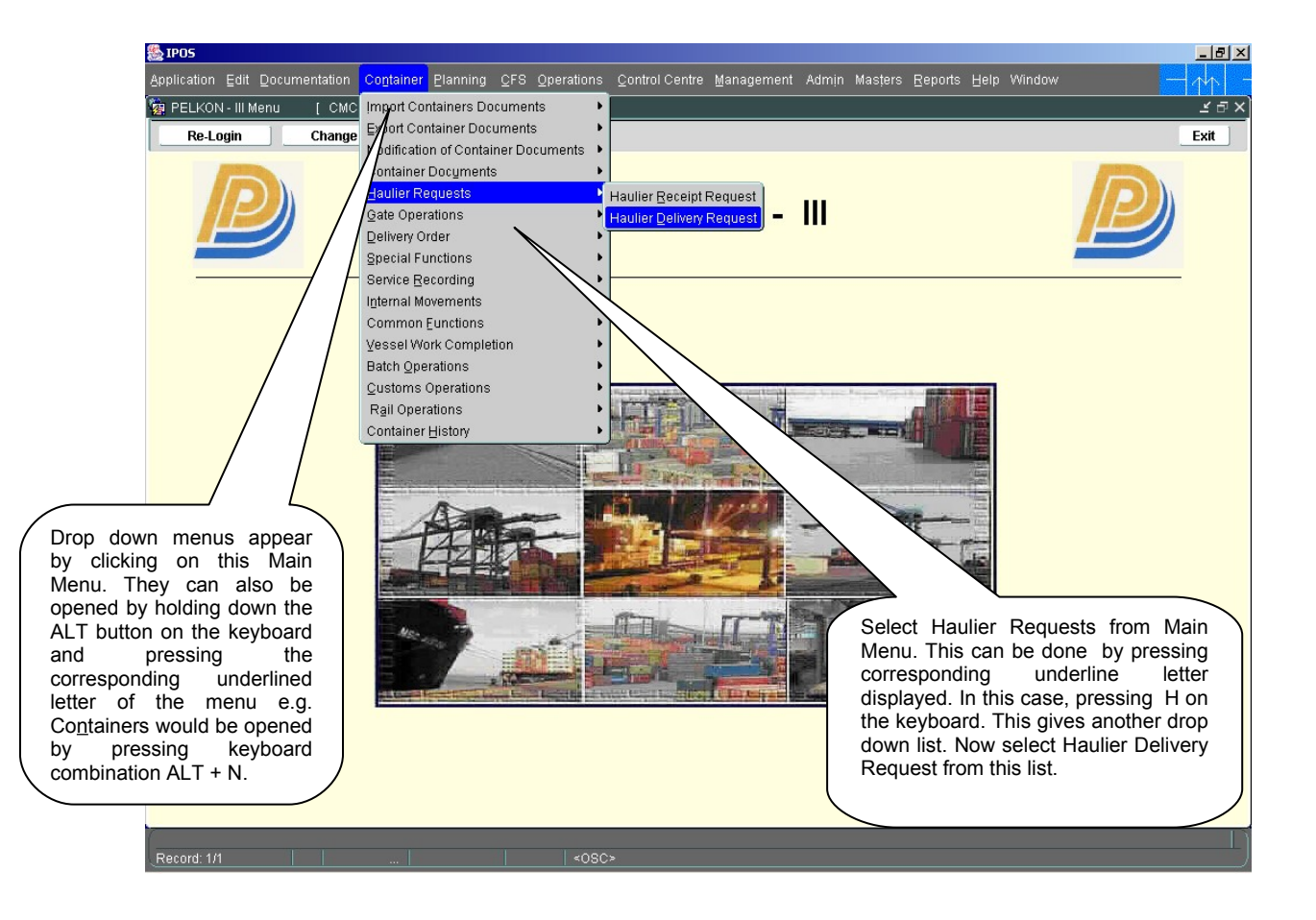

#### <span id="page-9-1"></span>**2.3 Overview of Haulier Delivery Request screen and comments**

#### <span id="page-9-0"></span>**2.3.1 Main Screen – Main Areas**

On selecting Haulier Delivery Request from the menu, the user is presented with the screen below. The main screen can be broken down into three areas:

- 1. Toolbar
- 2. Selection Criteria
- 3. Table

The areas are shown below (the blue dashed lines separate the different areas):

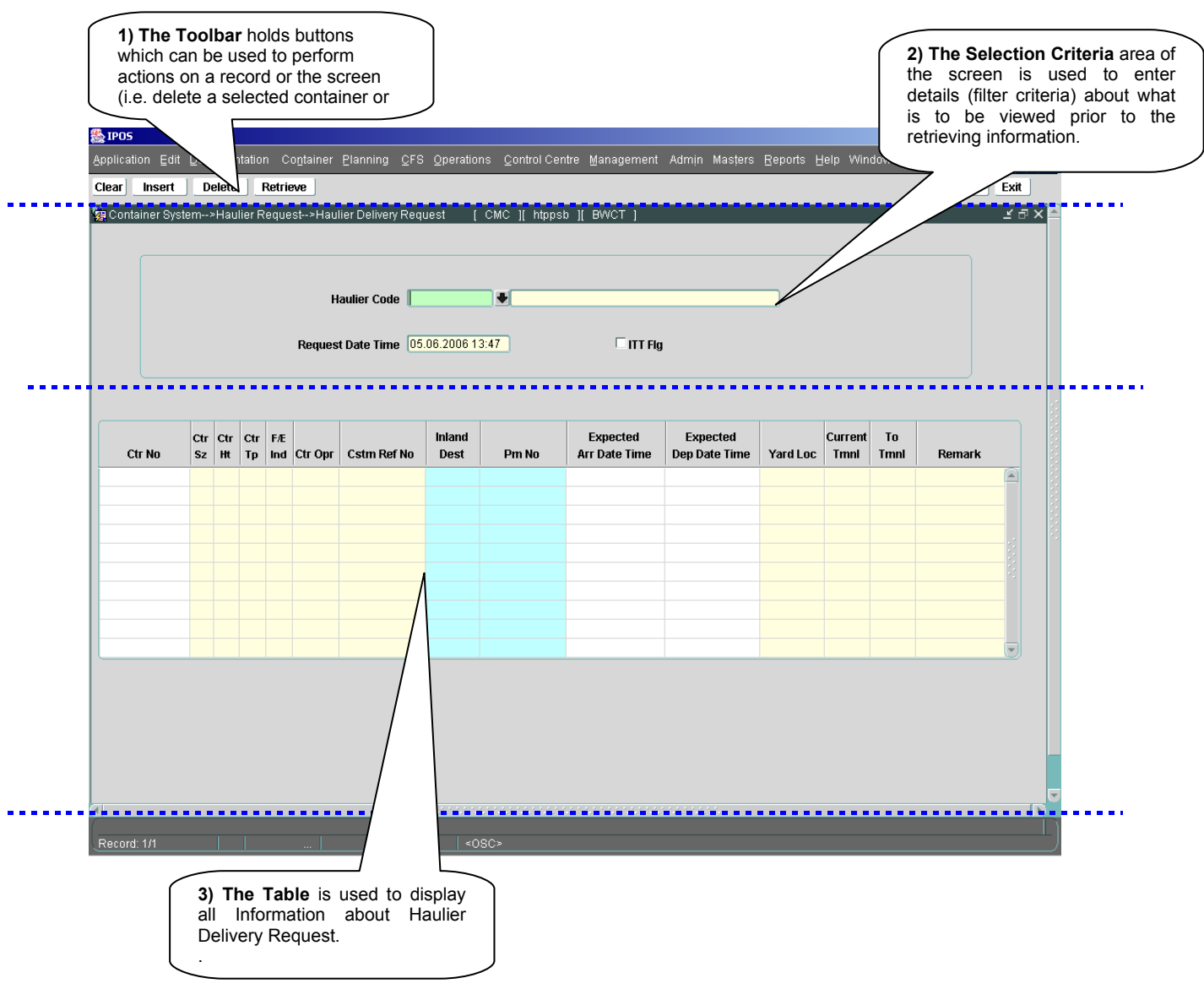

#### <span id="page-10-0"></span>**2.3.2 Main Screen – Detailed description**

On selecting the Haulier Delivery Request Screen the user is presented with a screen similar to the one below:

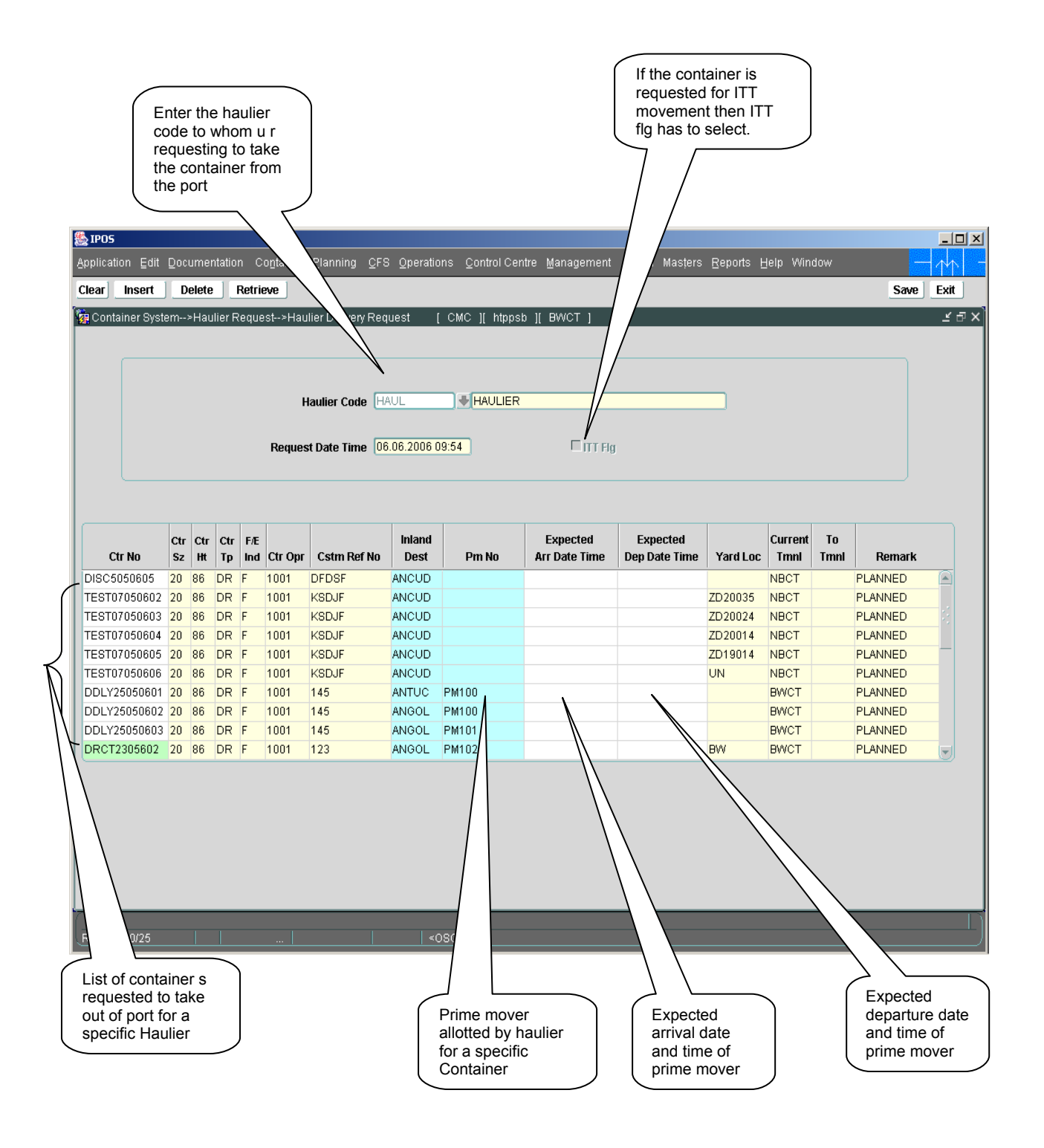

#### <span id="page-11-3"></span>**2.4 Haulier Delivery Request –Steps**

#### 2.4.1 **Process to retrieve Haulier Delivery requested containers:**

<span id="page-11-2"></span>1. By pressing "**Retrieve**" Button earlier active requests will be displayed.

#### **2.4.2 Process to do Haulier Delivery request for Import Containers:**

- <span id="page-11-1"></span>1. Enter Container number in the "**Container NO**" field to which delivery request is to be made.
- 2. Respective Attributes ie "**Ctr sz**","**Ctr Ht**","**Ctr Type**","**Fe Ind**","**Cstm Ref No**","**Yard Loc**","**Current Tmnl**","**To Tmnl**" and "**Remarks**" would be displayed for valid containers.
- 3. Enter Inland Destination and Prime mover Number in the fields "**Inland Dest**","**Pm No**".
- 4. "**Expected Arr Date Time**" and "**Expected Dep Date Time**" are optional fields if require enter those.
- 5. Press "**Save** " button to save the changes.

#### <span id="page-11-0"></span>**2.5 Description of Fields**

The following is the description of each field on each screen or area of screen. The fields that have been marked with Shaded box are mandatory fields that the user must be populated for the user to proceed.

#### • **Request Date Time**

Request time, by default the system time is displayed and cannot be modified

#### • **ITT Flg**

If the request is for moving one container from one terminal to another terminal, this flag has to be marked.

#### • **Ctr No**

Container Number.

#### • **ISO Cd**

ISO code of the container.

• **Ctr Sz**

Size of the container.

• **Ctr Ht**

Height of the container.

#### • **Ctr Ty**

Container Type e.g. general purpose, reefer etc.

- **Ctr Wt** Weight of the container
- **Fe Ind**

Status of the container ie., FULL/EMPTY is displayed in this field.

• **Ctr Opr**

Container Operator Code.

#### • **Cstm Ref No**

Custom Reference Number of the container is displayed in this field.

#### • **Inland Dest**

Inland Destination of the container can be entered or can be selected from the look up by pressing F9.

#### • **Pm No**

Prime mover number by which the container is to be delivered is entered or selected from the Look-up, by pressing F9.

#### • **Expected Arr Date Time**

The expected time of arrival of the prime mover at the terminal for deliver, it is not a mandatory field but recommended to be inputted as this helps the terminal to plan the delivery of the container.

#### • **Expected Dep Date Time**

Expected time of departure of the prime mover.

#### • **Yard Loc**

Yard Location where the container is located is populated here by default it is a display field.

#### • **Current Tmnl**

Current Terminal of the container is populated by default it is a display field.

• **To Tmnl**

Terminal to which the container is intended to move is displayed here.

• **Remark**

Displays the current status of the container

- $\triangleright$  PLANNED  $\rightarrow$  Indicates that the request is made for delivery of the container
- $\triangleright$  INITIATED  $\rightarrow$  Indicates that the truck has in-gated
- $\triangleright$  COMPLETED  $\rightarrow$  Indicates that the container has been mounted on the prime mover.

Once the truck is out of the terminal the entry disappears from the screen.